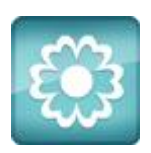

## **JANOME Artistic Software**

## **Work Sheet 41**

Shaping/Trim Tool Embellishing Embroidery Technique

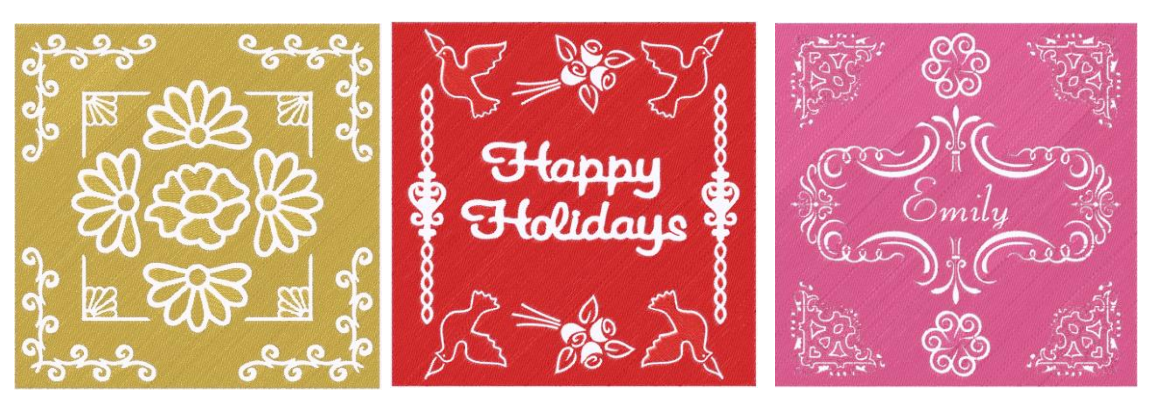

**This Technique uses all components supplied with the Artistic Full installation.**

For ease we are using the SQ23 hoop for size of design only. You can choose your hoop Size for your machine. E.g. The MC500E LE would use the RE20b square hoop.

Open the Artistic software with a new page, at this early stage the Hoop size is not critical as we will be showing how the create the design work.

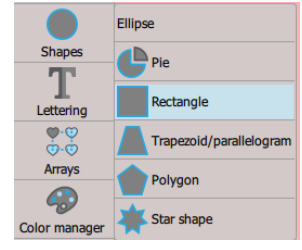

With the New page open, from the Shapes Tool Bar, bring in a square or an oblong. This can be any size at this stage.

Next, the object will need to be resized to 225 x 225mm to create a large square. With the Selection tool activated, select the object. In the dimensions box change the size to 225 x 225mm.

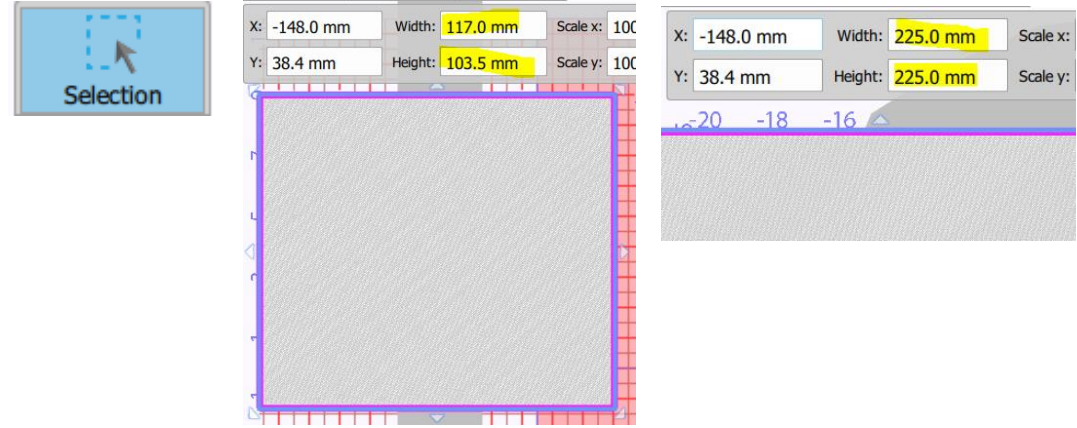

The 225 x 225mm square will now need to be placed in the centre of your hoop.

Select the square, if not already selected from previous operation, and select the machine icon from the top tool bar and 'Centre to Hoop.'

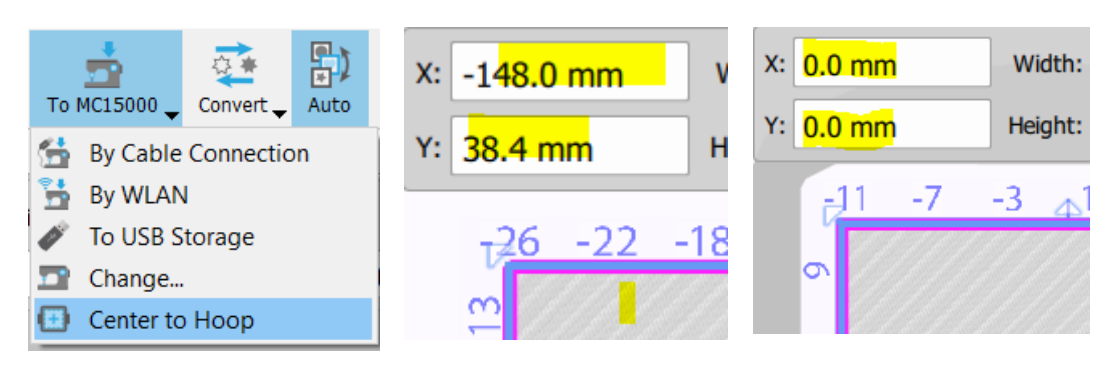

The final preparation is to remove or delete the outline, select the square and using the colour toolbox bottom left on the screen click the cross next to the black outline as highlighted here in yellow.

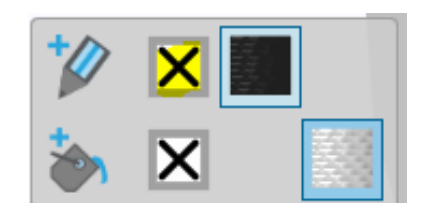

You will now have only a blank square of embroidery size 225 x 225mm centred to your hoop 'X' and 'Y' (X: 0.0mm and Y: 0.0mm) as shown above.

To complete the exercise, we will be continuously using the insert clipart, mirror, rotate, positioning dimensions, centre dimensions and the align tools.

All Designs come from within the software supplied.

Starting with the completed square panel centred in your hoop and sized 225mm x 225mm.

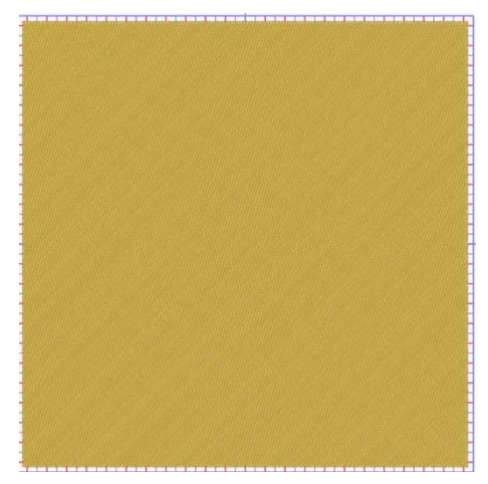

Next, scrolll to 'Tools' on the top Tool Bar, scroll down to 'Clipart Library' and 'Insert Clipart' as shown here.

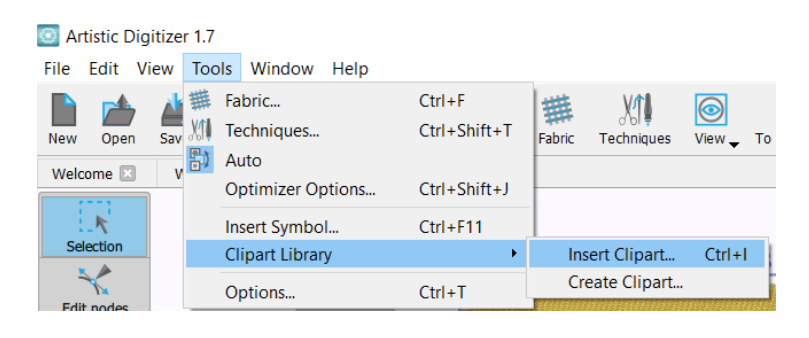

Select 'Corners: 05' from the list as shown here and click 'Insert'.

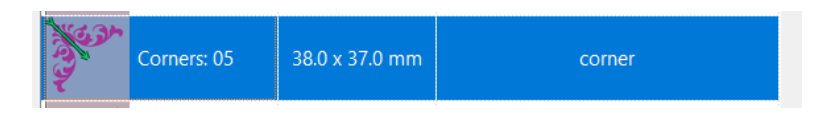

By holding down the Shift Key and dragging your mouse the Corners 05 will be placed on your file page. The Shift key keeps the corner design square on the page. The size of the pattern should be as we have made it here. This is simply for ease of working to the same end result.

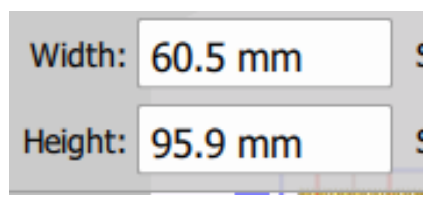

Select this Corners 05, if not already selected, and type 45 into the 'Rotate' box so that the corner will then sit into a corner of the Square. See highlighted here in yellow.

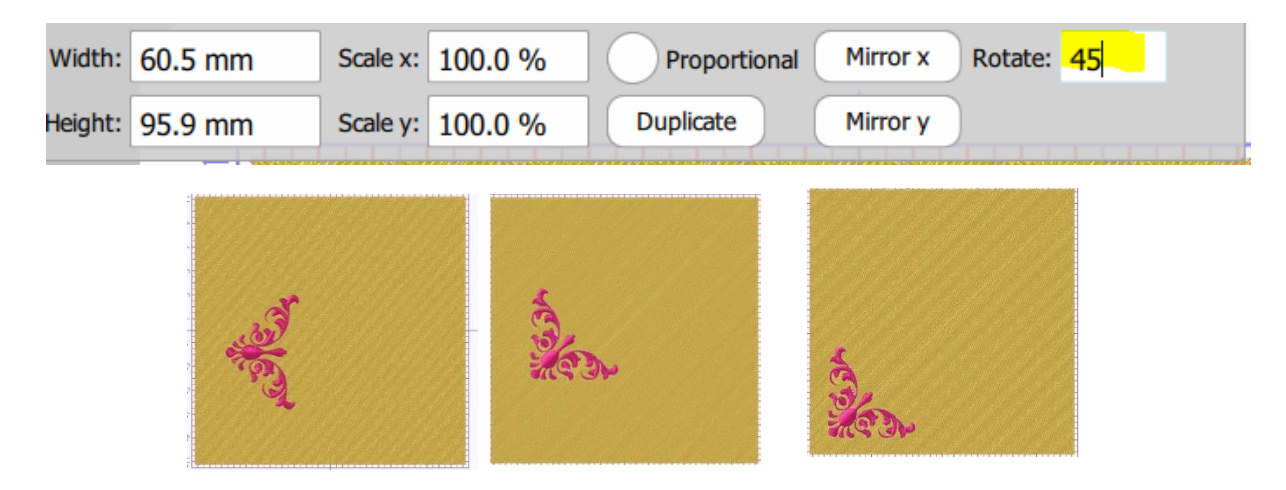

Place the Corners 05 design close to the corner of the square so co-ordinates X: - 70.0mm and Y: - 70.0mm as shown here in yellow.

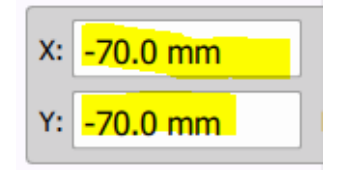

The Corners 05 design is now in position to continue, we will be placing this design in each corner with similar co ordinates using the following method.

Select the design Corners 05, from the top tool. Copy and paste. The copy will be sat directly on top of your first piece placed in position, with the pasted corners 05 design selected. Click 'Mirror y' from the right side of the selection tool bar as shown here in Yellow.

We are now ready to give this part a new location using the co-ordinates as follows:

Proportional

**Dunlicate** 

X: -70.0mm and Y: 70.0mm as shown here.

Your second Corners 05 design will now be precisely positioned and aligned with the first Corners 05 design.

Make a copy of the second Corners 05 design and Paste a third corners 05 design and 'Mirror x'.

Type in the following X and Y co-ordinates.

X: 70.0mm and Y: 70.0mm

Finally make a Copy and then Paste the fourth piece. Position as follows.

X: 70.0mm and Y: -70.0mm

The next part of the design is now complete.

 $X: -70.0$  mm

 $Y: 70.0 \, \text{mm}$ 

Rotate: 0 °

Mirror x

Mirror v

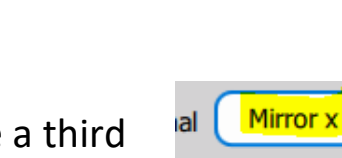

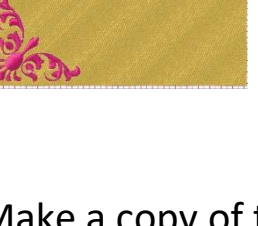

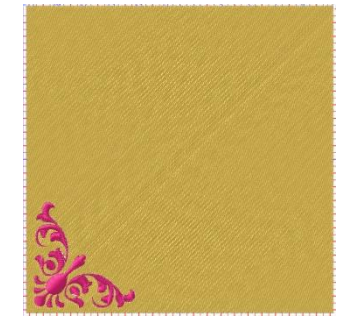

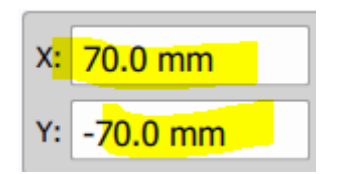

Mirror y

Change from 'Auto' to 'Manual' on the Top ToolBar

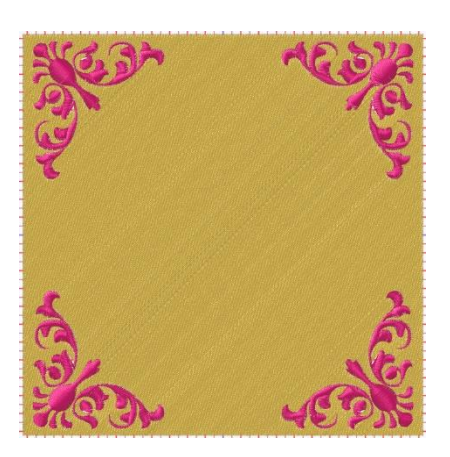

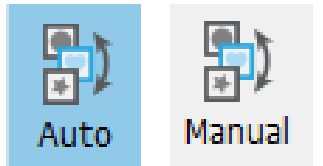

With the selection tool activated, you can right click and scroll to 'Select All' or you can 'Control A' on your keyboard.

With all items selcted, right click and scroll to 'Shaping' and 'Trim' .

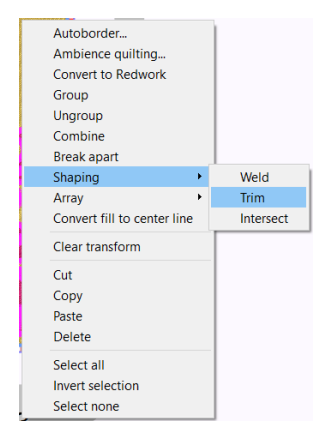

Delete the 4 x Corners 05 design pieces from the sequence window by selecting the separate sections and clicking the 'Delete Key' on your keyboard.

The finished design is now starting to take shape.

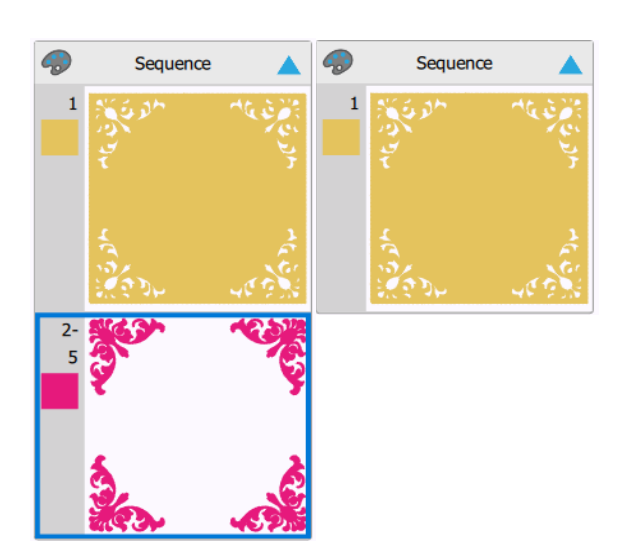

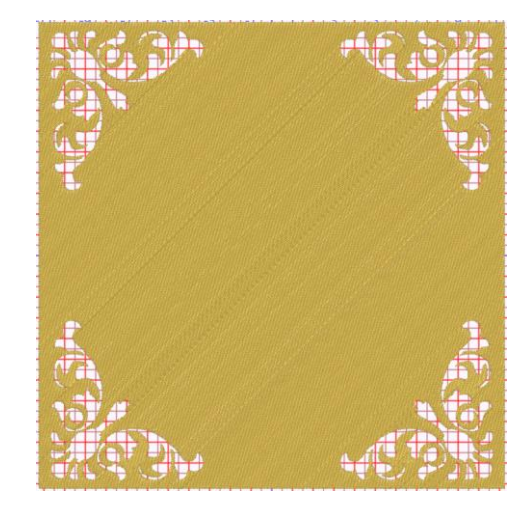

To continue, again we now need to select 'Tools', 'Clipart'and 'Insert Clipart' 'Borders: 02'

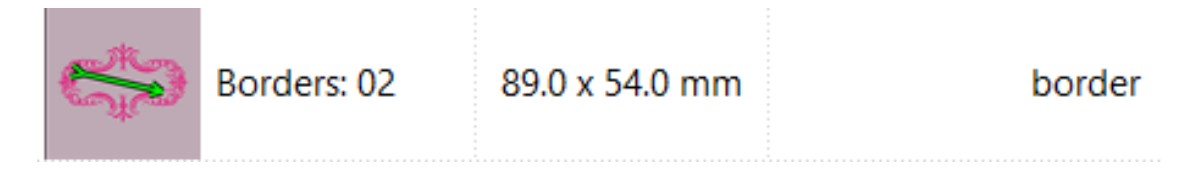

This design will need to be aligned squarely on your page. Clicking on the shape a second time will give you the free rotate option. To set, use the centre lines for precision.

Once positioned, select both objects, being the Border and the Square pieces.

Using the Align tools, top of your keyboard, you can align centre vertically and horizontally

The Border design size is

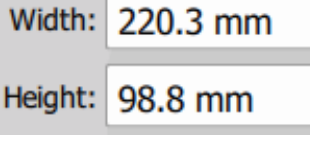

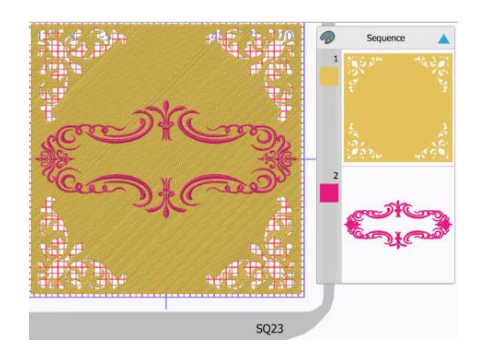

Your design should now resemble the image as shown here.

Next, 'Select All', right click and scroll to 'Shaping and Trim'

Delete the Border design from the square so your square now looks like the one shown here.

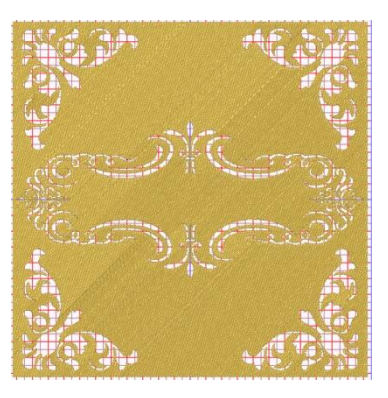

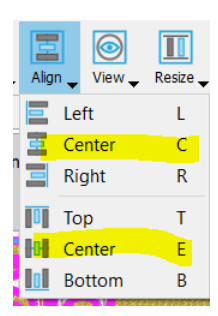

Scroll to 'Tools', 'Clipart' and 'Insert Clipart', choose 'Floral 10'

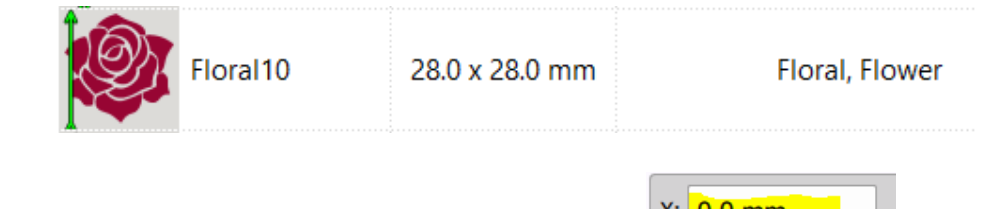

Type in the following X and Y co-ordinates

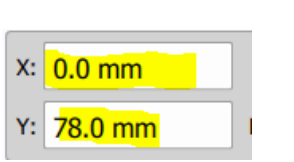

Copy and paste a second Floral 10 design, type in the following co-ordinates.

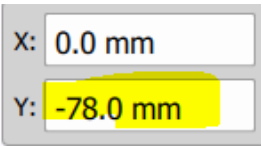

The size is approximately.

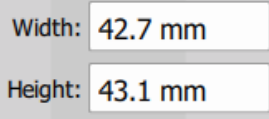

Your design at this stage should look as per the image below.

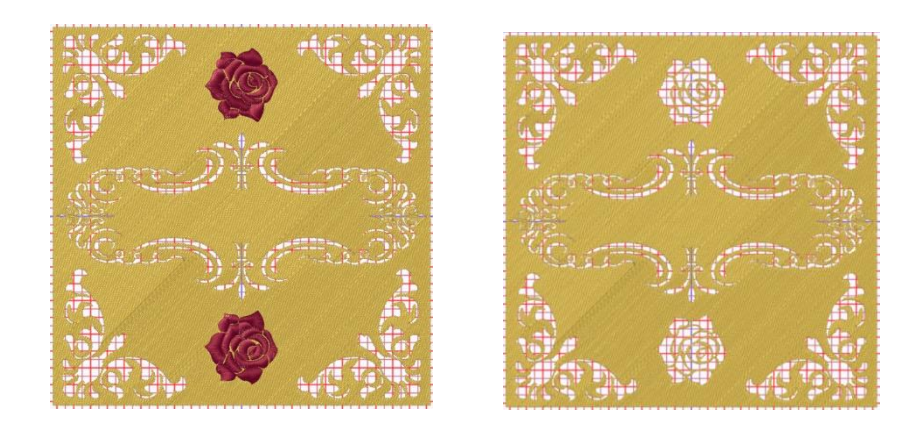

Continuing in the same method, 'Select All', right click and scroll to 'Shaping, then Trim.'

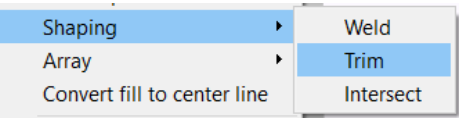

Once you have used the 'Trim' tool, select the two roses, and delete.

Your design will then be the same as the far-right Image below.

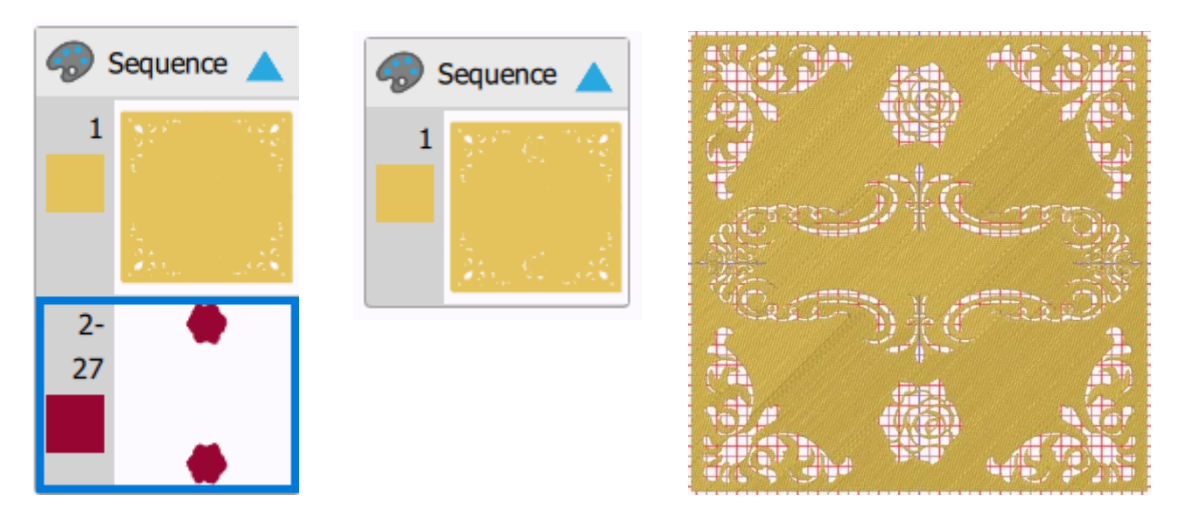

To complete and compliment the finished design we can now add some initials with our chosen fonts. Here we have used XPG 028, however you could experiment with other fonts which are available to you.

Select 'All', scroll to 'Shaping' then 'Trim'. Finally delete the letters or word you have chosen, and press delete. You will now have your completed design ready to send to your machine or media device.

Here we have moved the design away from the hoop to enable the design to be seen more clearly.

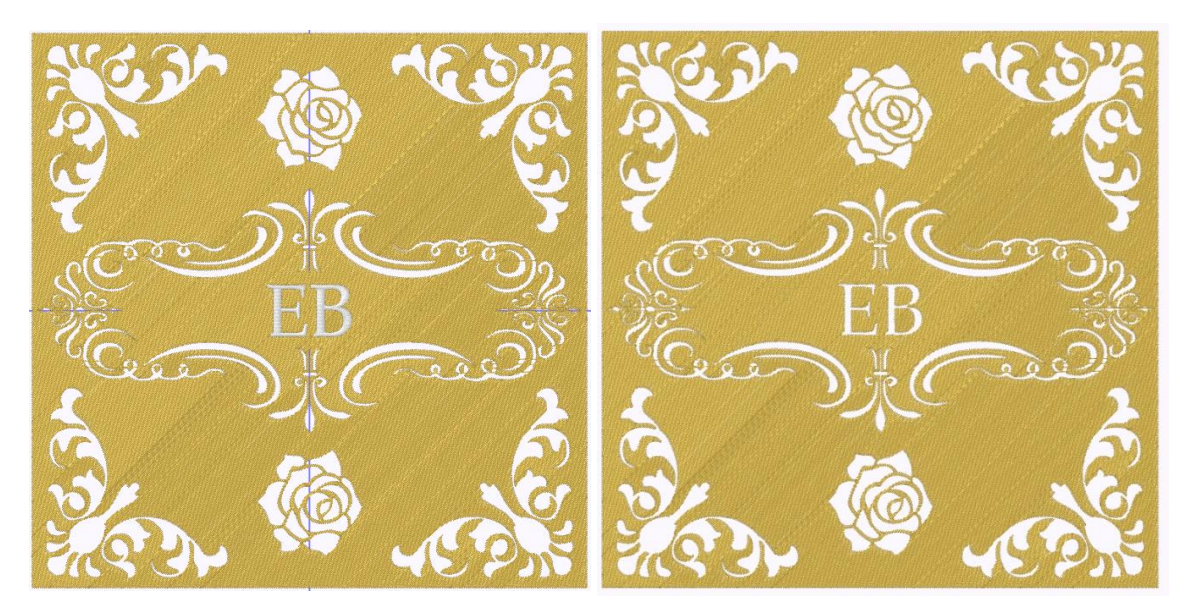

**Note**: - With the method shown we are simply positioning readymade designs supplied with Artistic and using them to help create what resembles complex designing. We are simply deleting embroidery from the shape. It may also be necessary to change the underlay type to suit your project.

Within the Clipart part of the software there are many other designs to use with this method.

Below is a design created in the same way using the GR46 hoop (the largest hoop size 280 x 460mm) on the CM17 Professional combined Sewing, Quilting & Embroidery machine.

We used the 'Weld' option from worksheet 40 to create the border. The total amount of stitches for this design was 199,000. The maximum allowed for the CM17P is 200,000.

The design density had to be reduced very slightly to accommodate the stitch count.

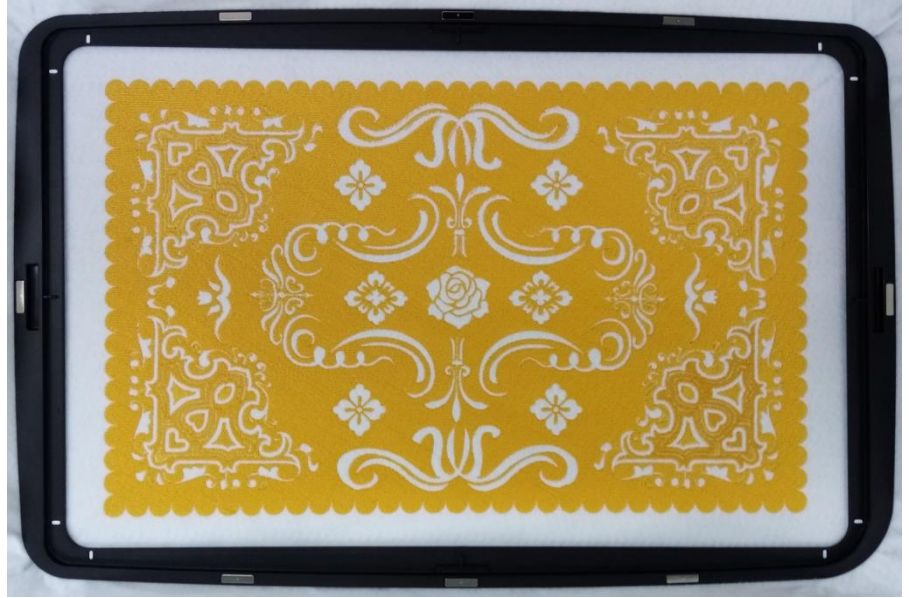

## Examples

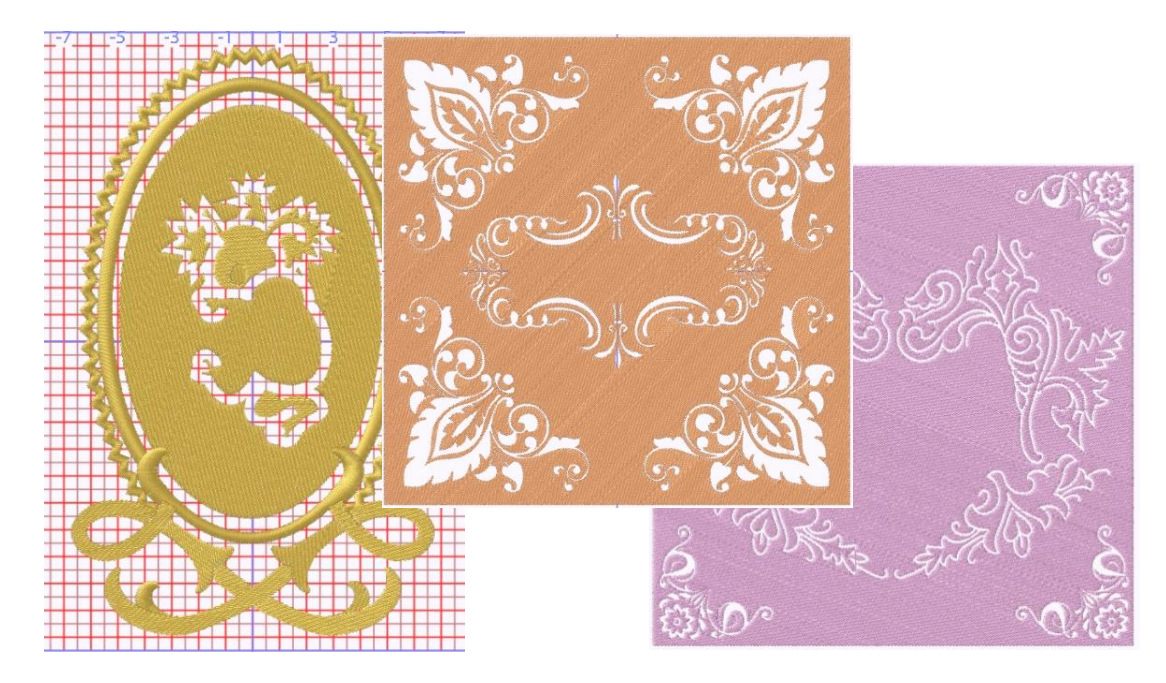

Go ahead... get creative!

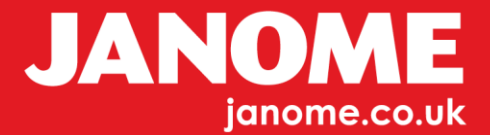